# ACT365-ACU / ACT365-ACU2A / ACT365-ACUPoE

Istruzioni di installazione

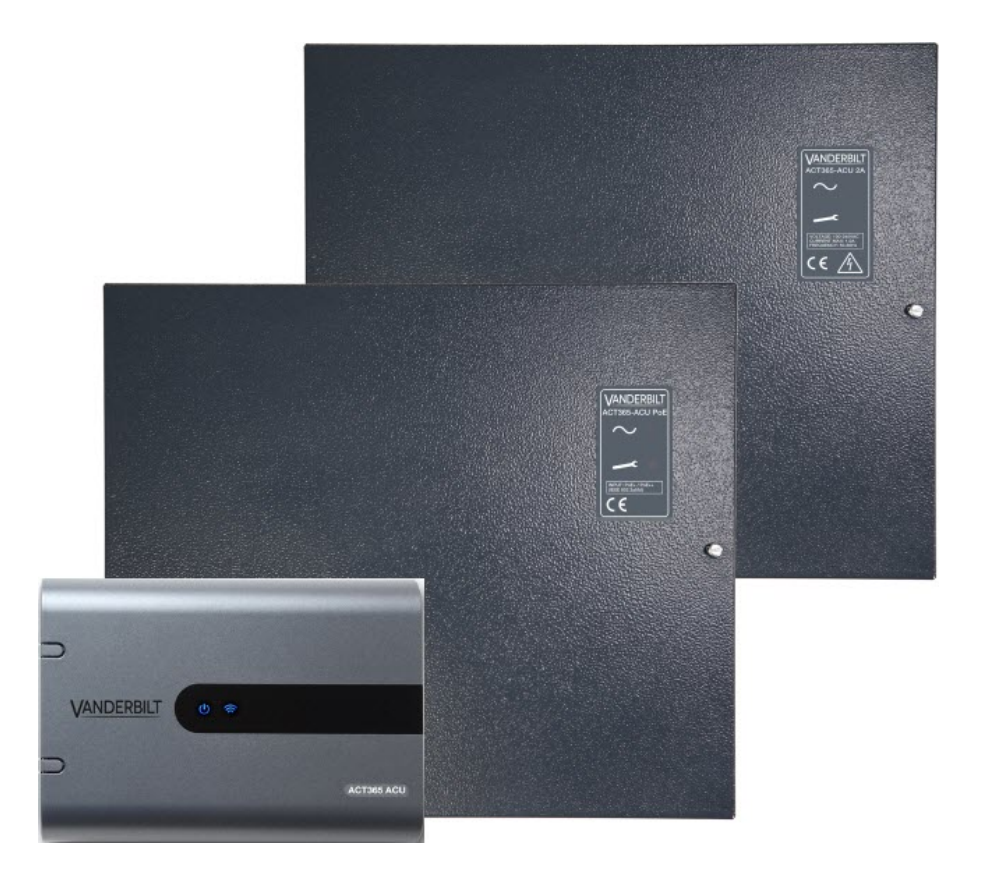

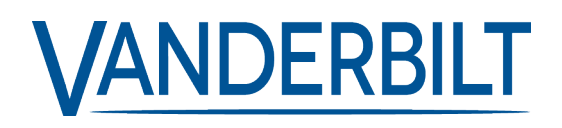

ID documento: A-100526 Data versione: 14.11.2018 Dati e design soggetti a modifiche senza preavviso. Fornitura soggetta alla disponibilità del prodotto.

© 2018 Copyright byVanderbilt International Ltd.

Il produttore siriserva tutti i diritti sulla presente documentazione e sugli argomenti trattati. Accettando la presente documentazione l'utente riconosce e prende atto di tali diritti e si impegna a non pubblicare, in toto o in parte, il presente documento, né gli argomenti ivi trattati, né di renderli disponibili a terze parti, senza previa autorizzazione esplicita in forma scritta, né di utilizzare tale documentazione per altri scopi che esulano dai fini secondo i quali la documentazione è stata consegnata all'utente stesso.

#### **ACT365-ACU & ACT365-ACUPoE**

Con la presente Vanderbilt International(IRL) Ltd dichiara che questo tipo di apparecchio è conforme a tutte le relative Direttive UE per la marcatura CE.

- Direttiva 2014/30/UE (Direttiva sulla compatibilità elettromagnetica)
- Direttiva 2011/65/UE (Direttiva sulla restrizione dell'uso di determinate sostanze pericolose)
- Il testo completo della dichiarazione di conformità UE è disponibile presso [http://van.fyi?Link=DoC](http://van.fyi/?Link=DoC)

#### **ACT365-ACU2A**

Con la presente Vanderbilt International(IRL) Ltd dichiara che questo tipo di apparecchio è conforme a tutte le relative Direttive UE per la marcatura CE.

- Direttiva 2014/30/UE (Direttiva sulla compatibilità elettromagnetica)
- Direttiva 2014/35/UE (Direttiva sulla bassa tensione)
- Direttiva 2011/65/UE (Direttiva sulla restrizione dell'uso di determinate sostanze pericolose)
- Il testo completo della dichiarazione di conformità UE è disponibile presso [http://van.fyi?Link=DoC](http://van.fyi/?Link=DoC)

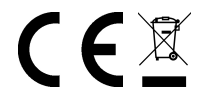

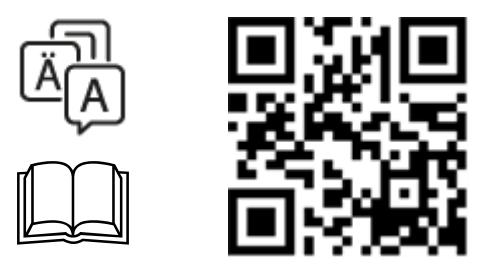

http://van.fyi?Link=ACT365ACU

# **Indice**

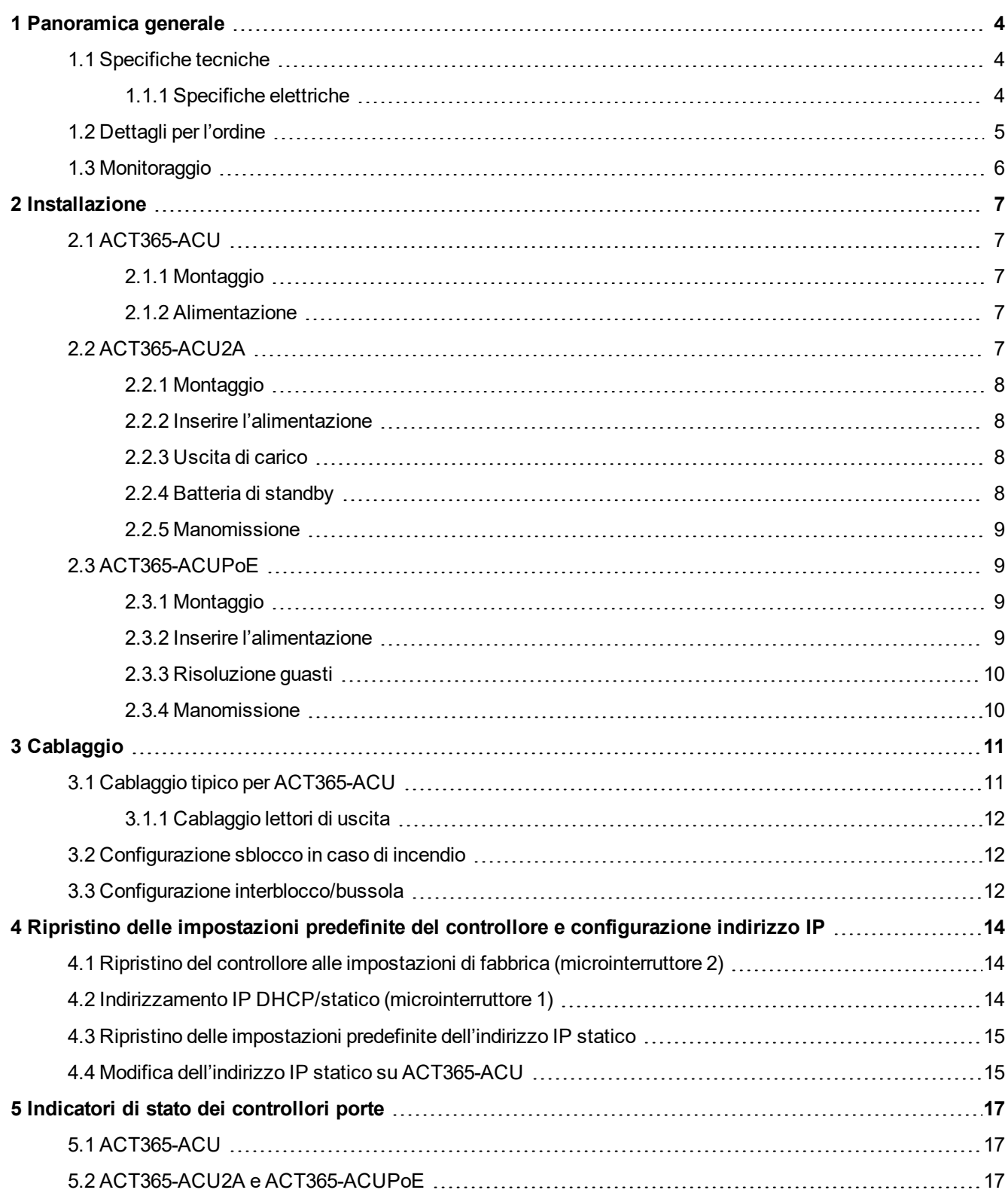

# <span id="page-3-0"></span>**1 Panoramica generale**

Questa guida illustra la procedura di installazione del controllore ACT365-ACU. ACT365-ACU è un controllore IP per porta singola che necessita di alimentazione esterna a 12 V o 24 V. ACT365-ACU2A è un controllore IP per porta singola con alimentatore da 12 V CC 2 A. ACT365-ACUPoE è un controllore IP per porta singola alimentato tramite Ethernet. Iscriviti ad ACT365 su [www.act365.eu](http://www.act365.eu/).

## <span id="page-3-1"></span>**1.1 Specifiche tecniche**

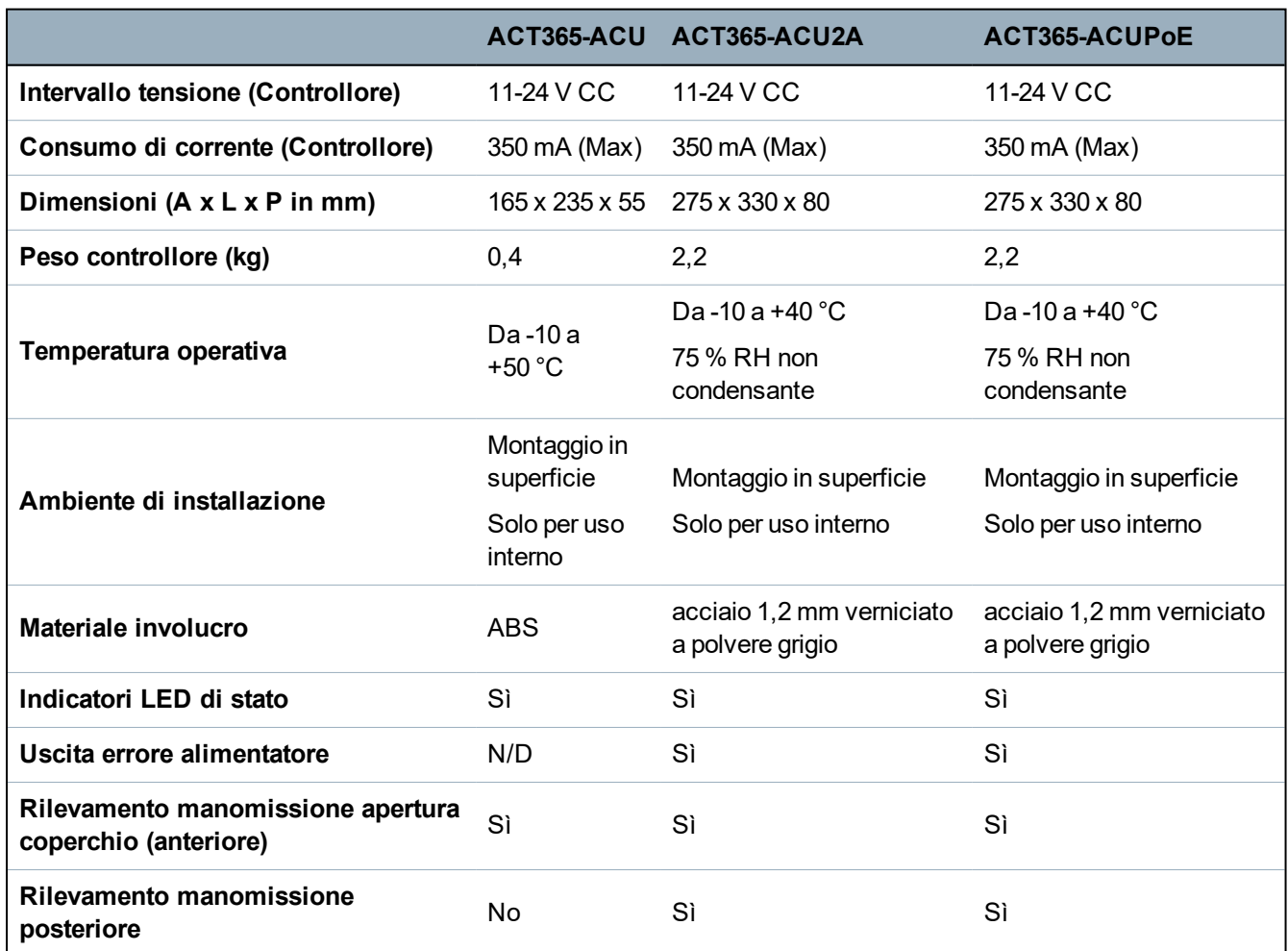

### <span id="page-3-2"></span>**1.1.1 Specifiche elettriche**

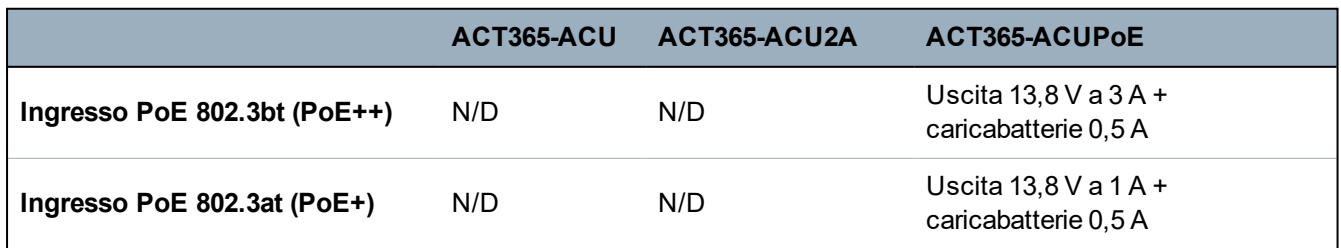

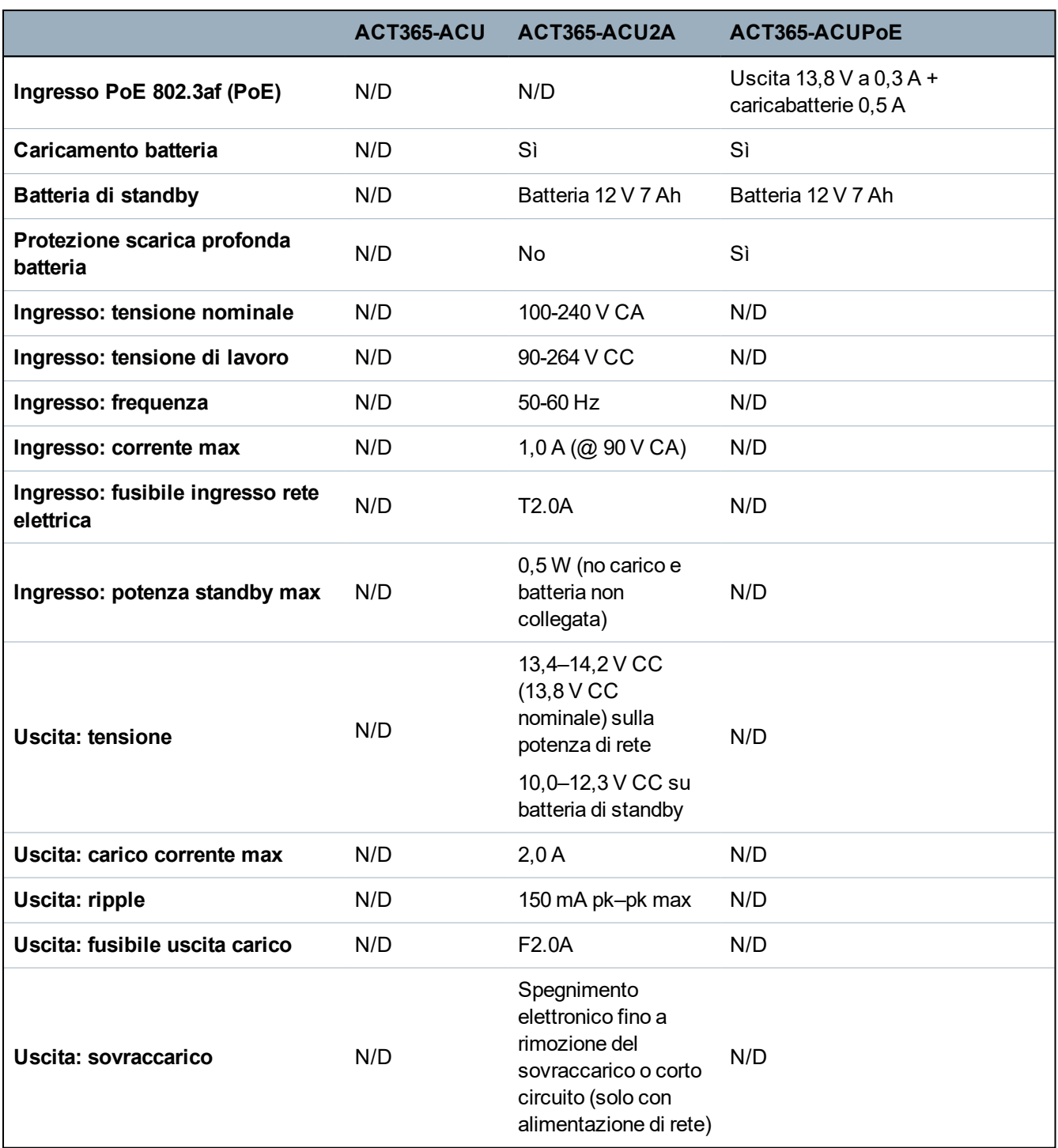

## <span id="page-4-0"></span>**1.2 Dettagli per l'ordine**

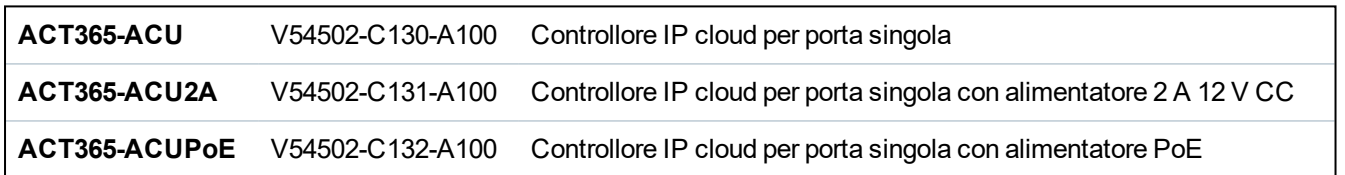

## <span id="page-5-0"></span>**1.3 Monitoraggio**

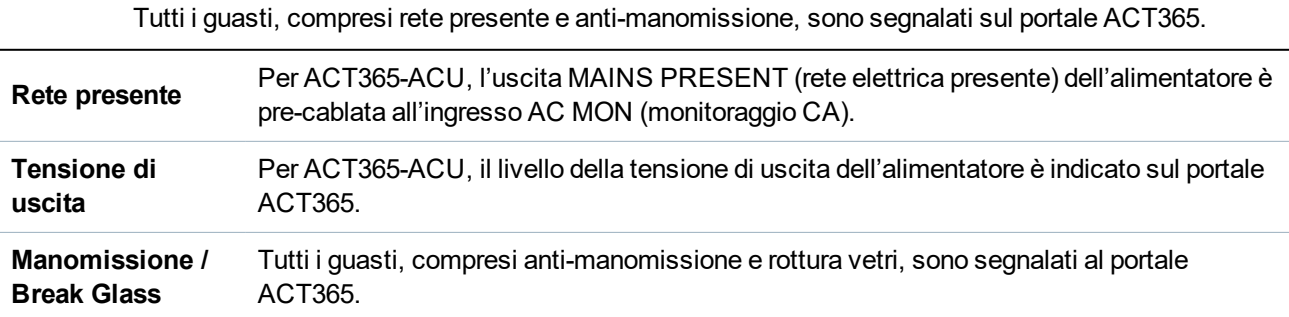

## <span id="page-6-0"></span>**2 Installazione**

I controllori ACT365-ACU sono idonei solo a un'installazione in interni e devono essere installati come apparecchiature collegate in modo permanente.

Deve essere montato un dispositivo di scollegamento dalla rete esterna. Prima dell'installazione, verificare che sia scollegata l'alimentazione di rete al controllore.

L'alimentazione di rete deve essere collegata ai controllori ACT365 ad opera di un elettricista autorizzato, in conformità con le normative locali/nazionali.

Dopo aver installato il controllore ACT365, Vanderbilt si consiglia di sistemare il manicotto di ferrite (si tratta di un dispositivo di soppressione dei disturbi, fornito in un bustina di plastica) attorno al cavo Ethernet nei pressi del connettore RJ45, per ottenere il livello di compatibilità elettromagnetica (EMC) richiesto.

## <span id="page-6-2"></span><span id="page-6-1"></span>**2.1 ACT365-ACU**

#### **2.1.1 Montaggio**

Montare il controllore ACT365 direttamente a parete servendosi delle viti in dotazione.

Per agevolare il montaggio, è necessario avvitare al muro per prima la vite nel foro di montaggio sagomato.

L'unità deve essere installata in una zona ventilata che, dopo l'installazione, ne permetta l'accessibilità.

#### <span id="page-6-3"></span>**2.1.2 Alimentazione**

ACT365-ACU necessita di una fonte di alimentazione esterna da 12 V CC o 24 V CC. L'alimentazione deve essere collegata ai collegamenti +12/24V DC e 0V/GND.

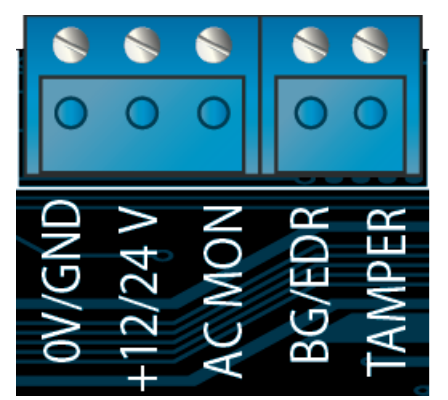

## <span id="page-6-4"></span>**2.2 ACT365-ACU2A**

Quest'unità è destinata esclusivamente a installazione come attrezzatura connessa in permanenza.

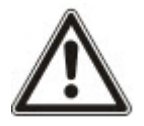

- L'alimentatore non è adatto per installazione esterna.
- $\bullet$  Il dispositivo deve disporre di messa a terra.

Prima dell'installazione, assicurarsi che il dispositivo di disconnessione esterno sia su OFF. L'alimentatore deve essere installato tramite raccordo con fusibile da 3 A conformemente a tutte le norme di sicurezza applicabili.

#### <span id="page-7-0"></span>**2.2.1 Montaggio**

1. Fissare in sicurezza rispettando l'orientamento corretto e consentendo il minimo di spazio libero, come indicato nel disegno.

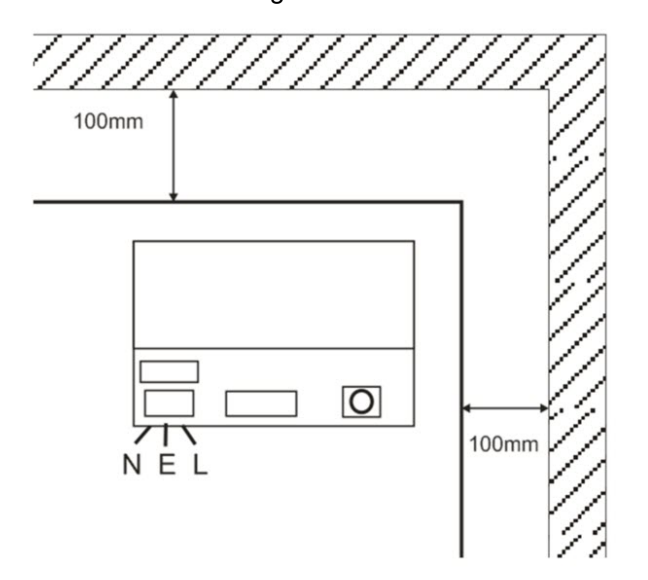

- 2. Far passare i cavi di uscita a bassa tensione e di rete elettrica attraverso passacavi e/o fori di entrata differenti.
- 3. Utilizzare boccole e pressacavi con classificazione UL94 HB minimo.

#### <span id="page-7-1"></span>**2.2.2 Inserire l'alimentazione**

- 1. Collegare un cavo di alimentazione di specifiche adeguatele (minimo 0,5 mm<sup>2</sup> [3 A], 300/500 V CA) e serrare con le fascette.
- 2. Fornire l'alimentazione di rete e:
	- Controllare i 13,8 V DC sulle uscite di carico.
	- Assicurarsi che il LED verde alimentazione di rete sia acceso.
- 3. Scollegare l'alimentazione di rete.

#### <span id="page-7-2"></span>**2.2.3 Uscita di carico**

- 1. Collegare un cavo di rete di specifiche adatte e fissare utilizzando le fascette serracavo. Prendere nota della polarità.
- 2. Inserire l'alimentazione e assicurarsi che il LED verde rete di alimentazione sia acceso.

**Nota:** il LED rosso può accendersi (in base al modello) per indicare che non sono collegate batterie. Ciò è normale.

- 3. Verificare che il carico stia operando correttamente.
- 4. Scollegare l'alimentazione di rete.

#### <span id="page-7-3"></span>**2.2.4 Batteria di standby**

**Nota:** assicurarsi che le batterie installate in questa unità siano in buone condizioni

- 1. Collegare i cavi della batteria alla batteria, assicurando la correttezza della polarità del collegamento. Vanderbilt si consiglia di usare una batteria da 7 Ah.
- 2. Inserire l'alimentazione e assicurarsi che il LED verde rete di alimentazione sia acceso.
- 3. Verificare che non vi sia indicazione di errore sul LED rosso (in base al modello).
- 4. Scollegare l'alimentazione di rete.

5. Verificare che le batterie continuino a erogare tensione e corrente al carico.

Il LED verde deve essere spento.

**Nota:** le batterie devono avere carica sufficiente per erogare il carico.

6. Ricollegare l'alimentazione di rete.

Il LED verde deve essere acceso.

7. Rimuovere il fusibile di carico e controllare che il LED rosso errore sia acceso (in base al modello).

#### <span id="page-8-0"></span>**2.2.5 Manomissione**

Una situazione di manomissione viene riportata nel software.

- 1. Verificare che l'interruttore antimanomissione sia:
	- <sup>l</sup> Chiuso quando l'alloggiamento è montato a parete, il coperchio è chiuso e la vite del coperchio è serrata.
	- Aperto quando il coperchio è aperto.
- 2. Chiudere il coperchio e fissarlo con le viti di fissaggio fornite.

### <span id="page-8-1"></span>**2.3 ACT365-ACUPoE**

Questa unità deve essere alimentata tramite una fonte di alimentazione PoE (Power over Ethernet) (PoE 802.3bt per uscita alimentazione 3 A).

#### <span id="page-8-2"></span>**2.3.1 Montaggio**

1. Fissare la scatola del modulo usando i punti di fissaggio dell'involucro nell'orientamento corretto, consentendo 100 mm di spazio libero attorno alla scatola; vedere lo schema.

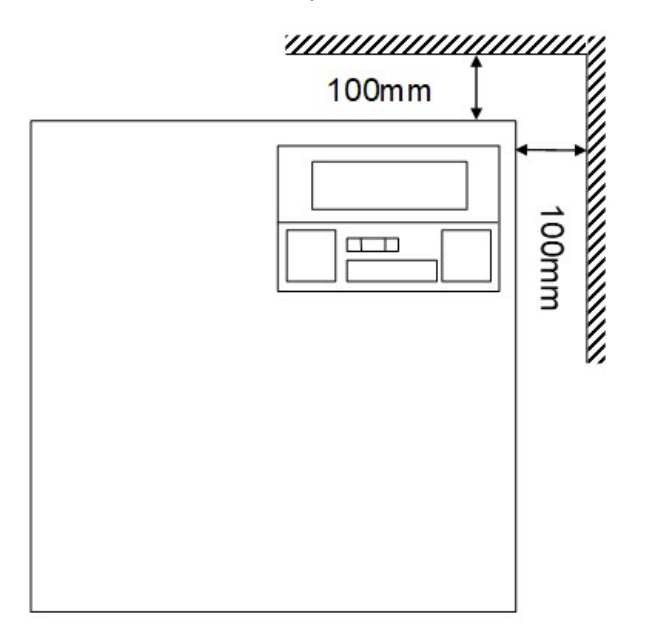

2. Far passare i cavi attraverso gli elementi rimovibili e/o i fori entrata cavi posteriori.

#### <span id="page-8-3"></span>**2.3.2 Inserire l'alimentazione**

1. Collegare un cavo di potenza nominale corretta all'equipaggiamento di carico e fissare usando delle fascette.

Prendere nota della polarità.

- 2. Collegare un cavo Ethernet adatto dalla sorgente di alimentazione PoE++ al connettore POE IN RJ45 (100 m max dalla sorgente).
- 3. Collegare un cavo Ethernet adatto tra il dispositivo IP e il connettore DATI RJ45 (se richiesto).
- 4. Collegare una batterica carica 12 V 7 Ah all'altra estremità del cavo della batteria.

**Nota:** assicurare la correttezza della polarità del collegamento della batteria: + usa cavo Rosso, usa cavo Nero.

- 5. Controllare che il LED verde sia ON quando l'alimentazione PoE è presente.
- 6. Controllare che l'attrezzatura di carico indichi che l'alimentazione è presente.
- 7. Rimuovere il cavo POE INPUT e controllare che l'attrezzatura di carico continui a indicare che l'alimentazione è presente.
- 8. Ricollegare il cavo PoE INPUT.

#### <span id="page-9-0"></span>**2.3.3 Risoluzione guasti**

In caso di perdita di PoE ++ su ACT365-ACUPoE, il contatto del segnale errore PoE si apre, il LED verde si spegne e ACT365-ACUPoE continua a fornire fino a 13,8 V 3 A di potenza di carico fino a quando la batteria raggiunge il suo limite di protezione da scarica profonda.

Se l'uscita di ACT365-ACUPoE non funziona, è necessario investigare la causa del guasto, per esempio un carico di cortocircuito oppure il collegamento a una batteria completamente scarica. L'errore deve essere corretto prima di ripristinare l'alimentazione di ACT365-ACUPoE. Se uno qualsiasi dei fusibili richiede sostituzione, assicurarsi che vengano utilizzati fusibili di tipo e specifiche corretti. Un fusibile di ricambio è fornito con il controllore.

La batteria inizia a ricaricarsi solo dopo che una sorgente di alimentazione PoE conforme viene collegata a ACT365-ACUPoE, non si avvia a batteria. Assicurarsi che sul sistema sia installata una batteria da 12 V.

#### <span id="page-9-1"></span>**2.3.4 Manomissione**

Una situazione di manomissione viene riportata nel software.

- 1. Verificare che l'interruttore antimanomissione sia:
	- <sup>l</sup> Chiuso quando l'alloggiamento è montato a parete, il coperchio è chiuso e la vite del coperchio è serrata.
	- Aperto quando il coperchio è aperto.
- 2. Chiudere il coperchio e fissarlo con le viti di fissaggio fornite.

# <span id="page-10-0"></span>**3 Cablaggio**

Queste sezioni descrivono quanto segue:

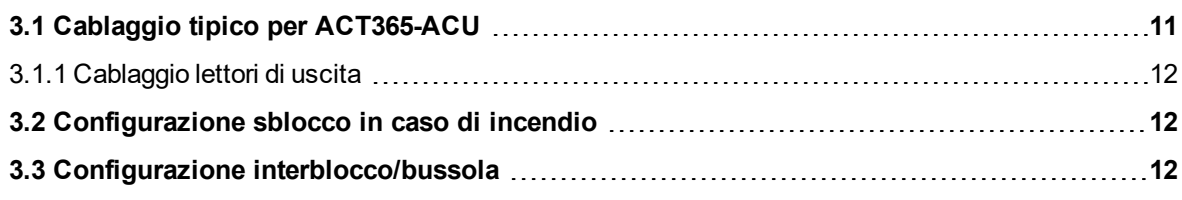

## <span id="page-10-1"></span>**3.1 Cablaggio tipico per ACT365-ACU**

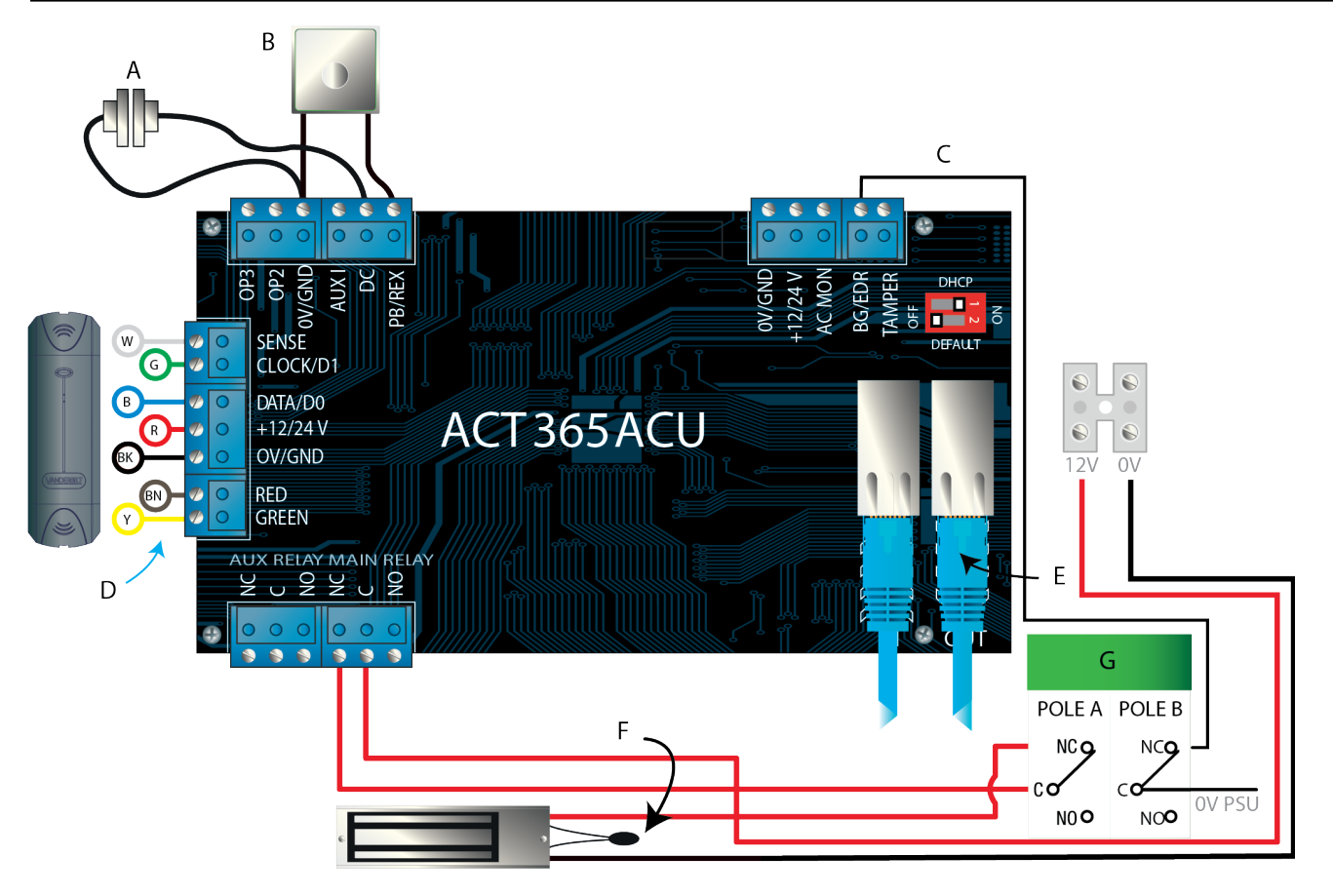

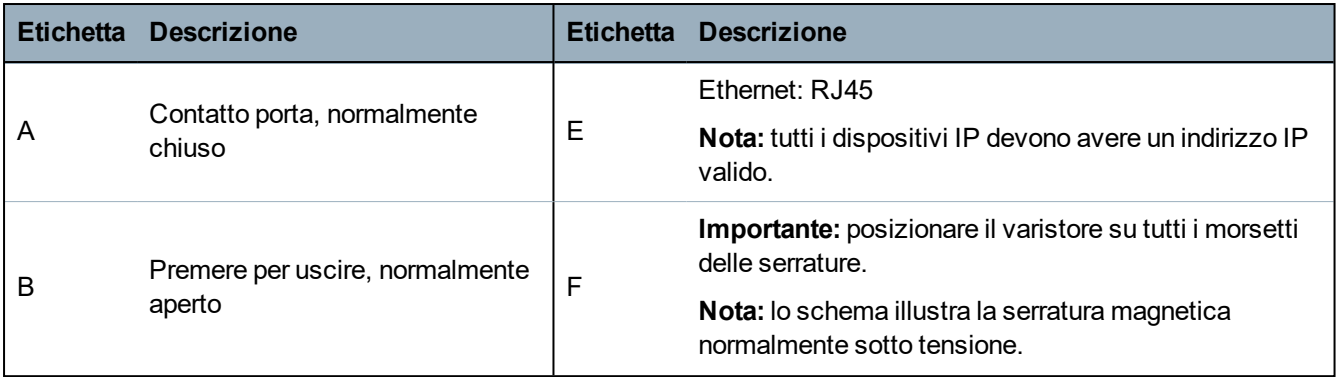

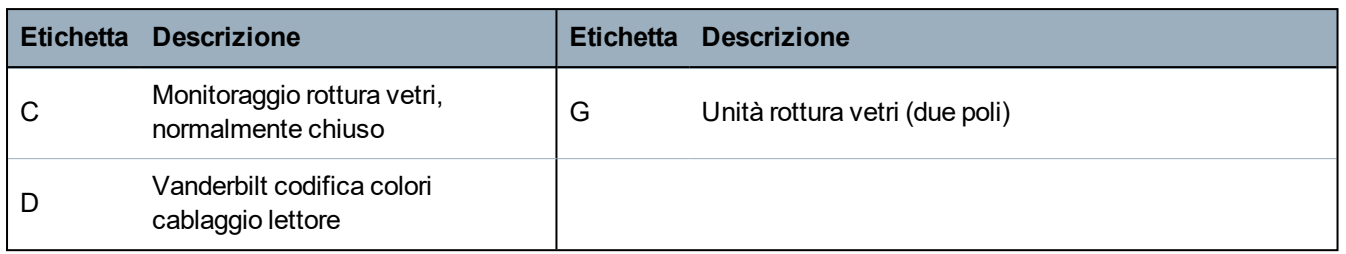

#### <span id="page-11-0"></span>**3.1.1 Cablaggio lettori di uscita**

Per i lettori con interfaccia clock e data, cablare i lettori di uscita in parallelo, ma lasciare scollegata la linea di rilevamento.

Per i lettori Wiegand, cablare DATA 0 (DATI 0) del lettore di uscita al pin SENSE (RILEVAMENTO) su ACT365-ACU e DATA 1 (DATI 1) al pin CLOCK/D1 su ACT365-ACU.

Lunghezza massima: 100 m con 12 V CC

Cavo: utilizzare un cavo schermato a 8 conduttori - Belden 9504 o equivalente

### <span id="page-11-1"></span>**3.2 Configurazione sblocco in caso di incendio**

Per sbloccare le porte in caso di attivazione dell'allarme antincendio:

- 1. Sul portale cliente ACT365, selezionare il sito dal menu di riferimento.
- 2. In **Gestione siti > Impostazioni sito**, selezionare il gruppo porte contenente le porte antincendio tramite il menu a tendina **Gruppo porte antincendio**, quindi fare clic su **Salva**.
- 3. Cablare la centrale allarme antincendio (A) al controllore come mostrato:

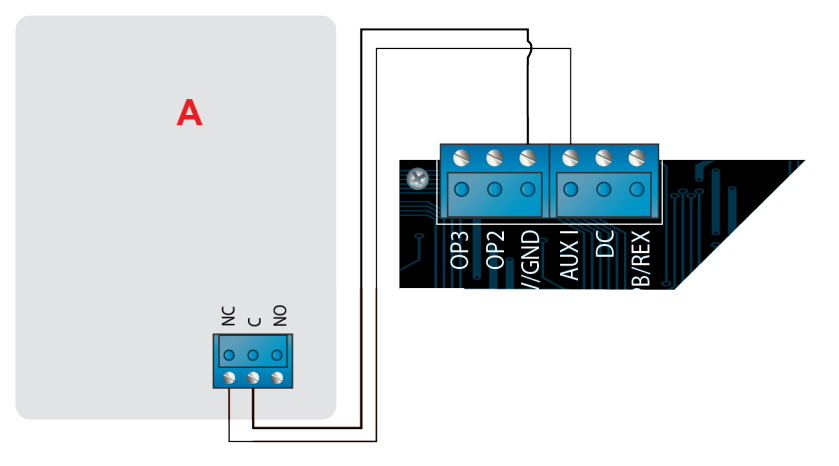

Quando il segnale 0V è presente sull'ingresso AUX sulla Porta 1, le porte nel gruppo **Porte antincendio** continuano a operare normalmente.

Quando il segnale 0V viene rimosso, le porte nel gruppo **Porte antincendio** sono sbloccate. Le porte antincendio rimangono sbloccate fino a quando il segnale 0V non viene ripristinato.

### <span id="page-11-2"></span>**3.3 Configurazione interblocco/bussola**

Per consentire l'apertura di una sola porta per volta:

1. Cablare le porte della bussola.

Collegare OP3 e AUX I per ogni nuova porta. Per esempio, lo schema che segue mostra come creare un interblocco tra due porte: quando la prima è aperta, la seconda è chiusa e viceversa.

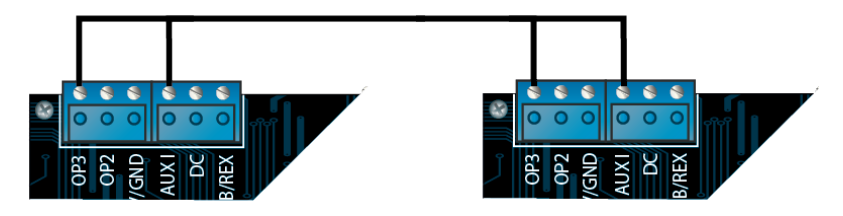

Per collegare in interblocco altre porte, continuare a collegare OP3 e AUX I per ciascuna nuova porta.

- 2. Sul portale cliente ACT365, selezionare il sito dal menu di riferimento.
- 3. In **Controllo accessi > Porte**, per ciascuna porta da collegare in interblocco:
	- a. Fare clic sul nome della porta nella schermata **Porte**.
	- b. Selezionare la casella **Interblocco** nella schermata **Aggiorna porta**.
	- c. Cliccare su **Salva**.

Con **Interblocco** abilitato su una porta, la porta viene bloccata quando l'ingresso AUX è attivo.

Quando la porta è aperta, OP3 è attivo e imposta AUX I su basso (0V) su tutte le porte collegate in interblocco.

## <span id="page-13-0"></span>**4 Ripristino delle impostazioni predefinite del controllore e configurazione indirizzo IP**

ACT365-ACU ha due microinterruttori.

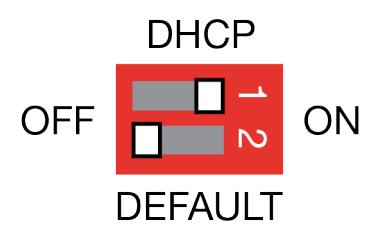

- **Microinterruttore 1: DHCP** Abilita la modalità DHCP o la modalità indirizzo IP statico.
- Microinterruttore 2: DEFAULT

Ripristino delle impostazioni predefinite del controllore o della modalità indirizzo IP statico.

## <span id="page-13-1"></span>**4.1 Ripristino del controllore alle impostazioni di fabbrica (microinterruttore 2)**

Il controllore ACT365-ACU può essere ripristinato alle impostazioni di fabbrica. Ciò cancellerà completamente la memoria del controllore. Tutte le informazioni, inclusi i dettagli della tessera, saranno cancellati e l'indirizzo IP statico sarà ripristinato a 192.168.1.60.

Per il ripristino delle impostazioni predefinite del controllore ACT365-ACU:

- 1. Spegnere il controllore ACT365-ACU.
- 2. Impostare il microinterruttore 2 **DEFAULT** su **ON**.
- 3. Tenere premuta la molla del tamper (antimanomissione).
- 4. Inserire l'alimentazione ai controllori ACT365-ACU.
- 5. Attendere circa 5 secondi, fino a quando il controllore conferma l'avvenuto ripristino delle impostazioni predefinite tramite il suono del buzzer.
- 6. Rilasciare la molla del tamper.
- 7. Spegnere il controllore ACT365-ACU.
- 8. Impostare il microinterruttore **DEFAULT** su **OFF**.
- 9. Fornire nuovamente l'alimentazione.

## <span id="page-13-2"></span>**4.2 Indirizzamento IP DHCP/statico (microinterruttore 1)**

Il controllore ACT365-ACU viene fornito con la modalità DHCP abilitata e può essere configurato per ottenere un indirizzo IP da un server DHCP oppure utilizzare un indirizzo IP statico.

- 1. Spegnere il controllore ACT365-ACU.
- 2. Impostare il microinterruttore 1 sulla sua nuova posizione.
	- a. Indirizzamento IP DHCP: spostare il microinterruttore 1 su **ON**
	- b. Indirizzamento IP statico: spostare il microinterruttore 1 su **OFF**

**Nota:** l'indirizzo IP statico predefinito è **192.168.1.60**.

3. Fornire nuovamente l'alimentazione alla scheda.

### <span id="page-14-0"></span>**4.3 Ripristino delle impostazioni predefinite dell'indirizzo IP statico**

L'indirizzo IP statico può essere ripristinato al proprio valore predefinito 192.168.1.60.

1. Spegnere il controllore ACT365-ACU.

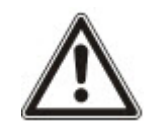

Assicurarsi che non sia collegato nulla al morsetto di ingresso del tamper (antimanomissione) e che la molla del tamper non sia premuta. In caso contrario i passaggi seguenti effettueranno il ripristino delle impostazioni predefinite del controller con la perdita di tutte le informazioni.

- 2. Impostare il microinterruttore 1 DHCP su **OFF**.
- 3. Impostare il microinterruttore 2 DEFAULT su **ON**.
- 4. Fornire nuovamente l'alimentazione.
- 5. Attendere circa 5 secondi, fino a quando il controllore conferma l'avvenuto ripristino delle impostazioni predefinite tramite il suono del buzzer.
- 6. Togliere l'alimentazione.
- 7. Impostare il microinterruttore 2 DEFAULT su **OFF**.
- 8. Fornire nuovamente l'alimentazione.

**Nota:** l'indirizzo IP statico può essere modificato tramite l'interfaccia web.

### <span id="page-14-1"></span>**4.4 Modifica dell'indirizzo IP statico su ACT365-ACU**

- 1. Collegare il controllore AACT365-ACU alla rete IP.
- 2. Aprire un browser web (ad esempio Microsoft Internet Explorer, Google Chrome, ecc.) su un computer.
- 3. Immettere http://<NetBIOS address>, ad esempio http://ACT365ACU010049

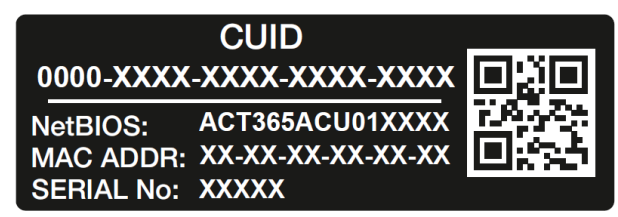

4. Dettagli di accesso:

Nome utente: *installer* Password: *999999*

- 5. Scegliere il menu **Comunicazioni** e impostare i seguenti dati:
	- <sup>l</sup> **Static IP Address (Indirizzo IP Statico)**
	- <sup>l</sup> **Network Mask (Mascheramento rete)**
	- <sup>l</sup> **Default Gateway (Gateway predefinito)**
- 6. Fare clic su **Save IP Settings (Salva impostazioni IP)**.

**Nota:** utilizzare il nuovo indirizzo IP quando si effettua il collegamento al controllore.

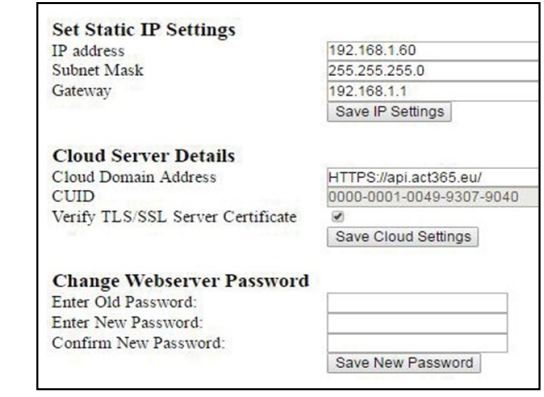

# <span id="page-16-0"></span>**5 Indicatori di stato dei controllori porte**

## <span id="page-16-1"></span>**5.1 ACT365-ACU**

Gli indicatori di stato si trovano sulla parte anteriore del controllore porte ACT365-ACU.

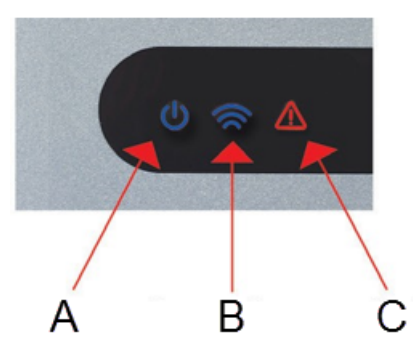

Qui di seguito è descritto il significato di ciascun indicatore.

#### **(A) Alimentazione/Sistema in esecuzione**

Indica che il controllore ACT365-ACU è alimentato.

#### **(B) Comunicazioni**

L'illuminazione costante indica che il controllore ACT365-ACU è connesso al servizio ACT365.

L'indicatore lampeggiante segnala un problema di connessione al servizio ACT365.

## **(C) Guasto**

Si illumina a indicare un guasto nel sistema.

Le cause possibili sono:

- Anti-manomissione aperto: l'involucro dell'ACT365-ACU non è chiuso.
- Rottura vetri: i controllori ACT365-ACU dispongono di un metodo per monitorare un interruttore di emergenza rottura vetro tramite l'ingresso BG/EDR. Il LED guasto si illuminerà se è attivato l' interruttore di emergenza rottura vetro.
- Guasto alimentazione principale: il controllore ACT365-ACU accetterà un segnale di rete alimentazione elettrica presente da un alimentatore. Questo è cablato nell'ingresso AC MON (monitoraggio CA) sulla PCB. Quando l'alimentatore non dispone di alimentazione di rete il guasto è attivo.
- Tensione di alimentazione insufficiente: quando la tensione al morsetto +12/24 V è inferiore a + 9 V.
- Fusibile bruciato: l'uscita +12/24 V sui morsetti LETTORE è limitata in corrente per fornire protezione da cortocircuito. Il LED guasto si illuminerà se da questo collegamento viene assorbita troppa corrente.
- ACT365-ACU non può connettersi al servizio ACT365.

## <span id="page-16-2"></span>**5.2 ACT365-ACU2A e ACT365-ACUPoE**

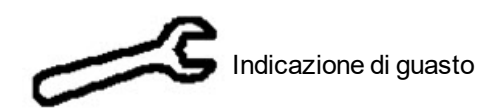

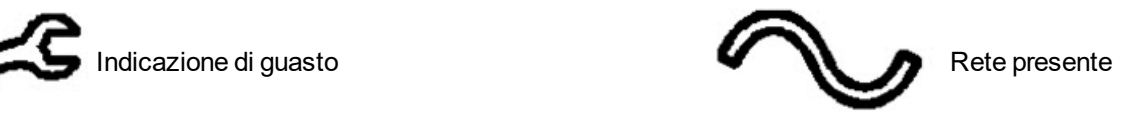

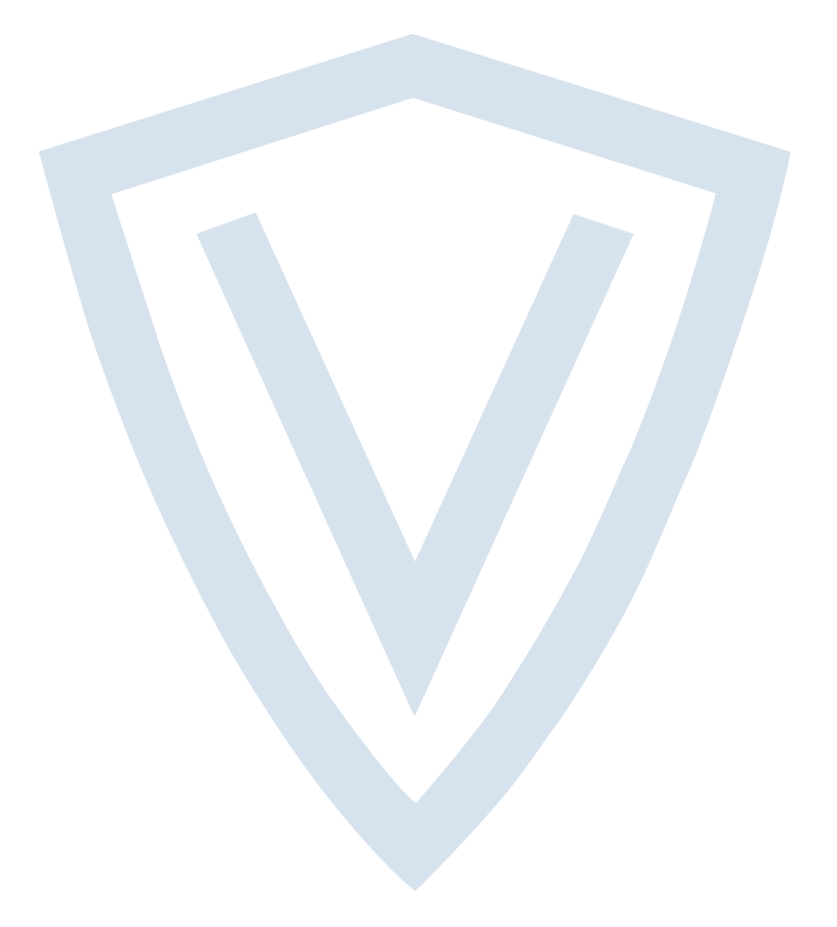

© Vanderbilt 2018 Dati e design soggetti a modifiche senza preavviso. Fornitura in funzione della disponibilità. ID documento: A-100526 Data versione: 14.11.2018

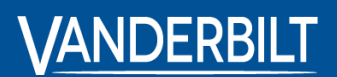

**vanderbiltindustries.com**

**O** @VanderbiltInd **to** Vanderbilt Industries

Pubblicato da **Vanderbilt International Ltd.** Clonshaugh Business and Technology Park Clonshaugh, Dublino D17 KV 84, Irlanda

vanderbiltindustries.com/contact